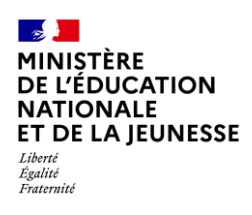

# **Livret Scolaire Unique du CP à la 3**

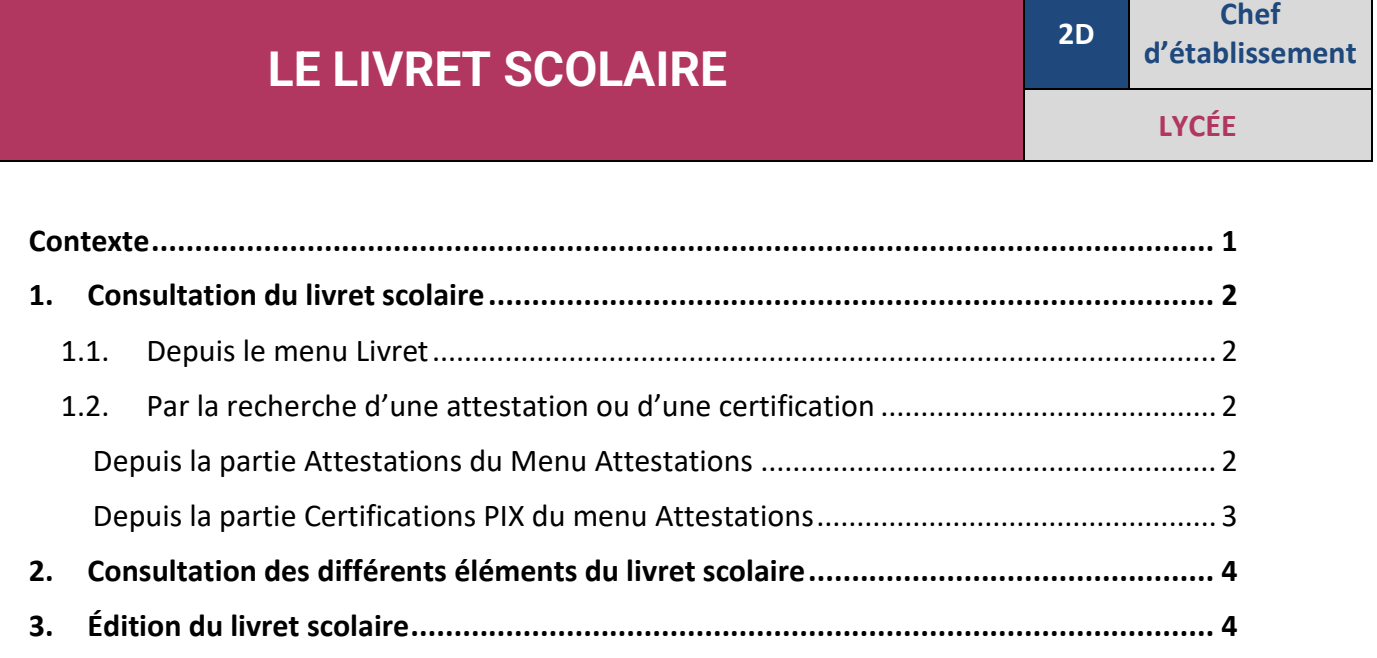

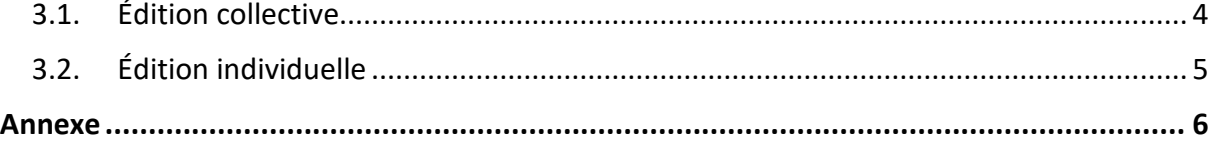

## <span id="page-0-0"></span>**Contexte**

Le [livret scolaire](https://eduscol.education.fr/142/le-livret-scolaire) d'un élève regroupe :

- $\checkmark$  Ses bilans périodiques (voir les règles de visibilité en [Annexe\)](#page-5-0),
- $\checkmark$  Ses bilans de fin de cycle,
- ✓ Ses attestations,
- $\checkmark$  La certification PIX (élève de 3<sup>e</sup>).

Il permet de rendre compte des acquis scolaires de l'élève, et d'assurer le lien entre enseignants et parents. Il est consultable et éditable dans l'application LSU selon les règles de visibilité présentées dans l'[Annexe.](#page-5-0)

Pour les familles, le livret est disponible sur le service en ligne « Livret scolaire du CP à la 3<sup>e</sup> », notamment pour accéder aux bilans établis dans le 1<sup>er</sup> degré ainsi qu'aux attestations. Il est donc souhaitable que ce service soit ouvert (tableau de bord SIECLE Vie de l'Établissement).

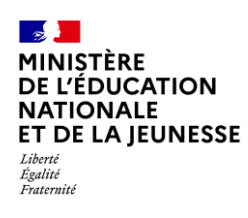

# <span id="page-1-1"></span><span id="page-1-0"></span>**1. Consultation du livret scolaire**

### **1.1. Depuis le menu Livret**

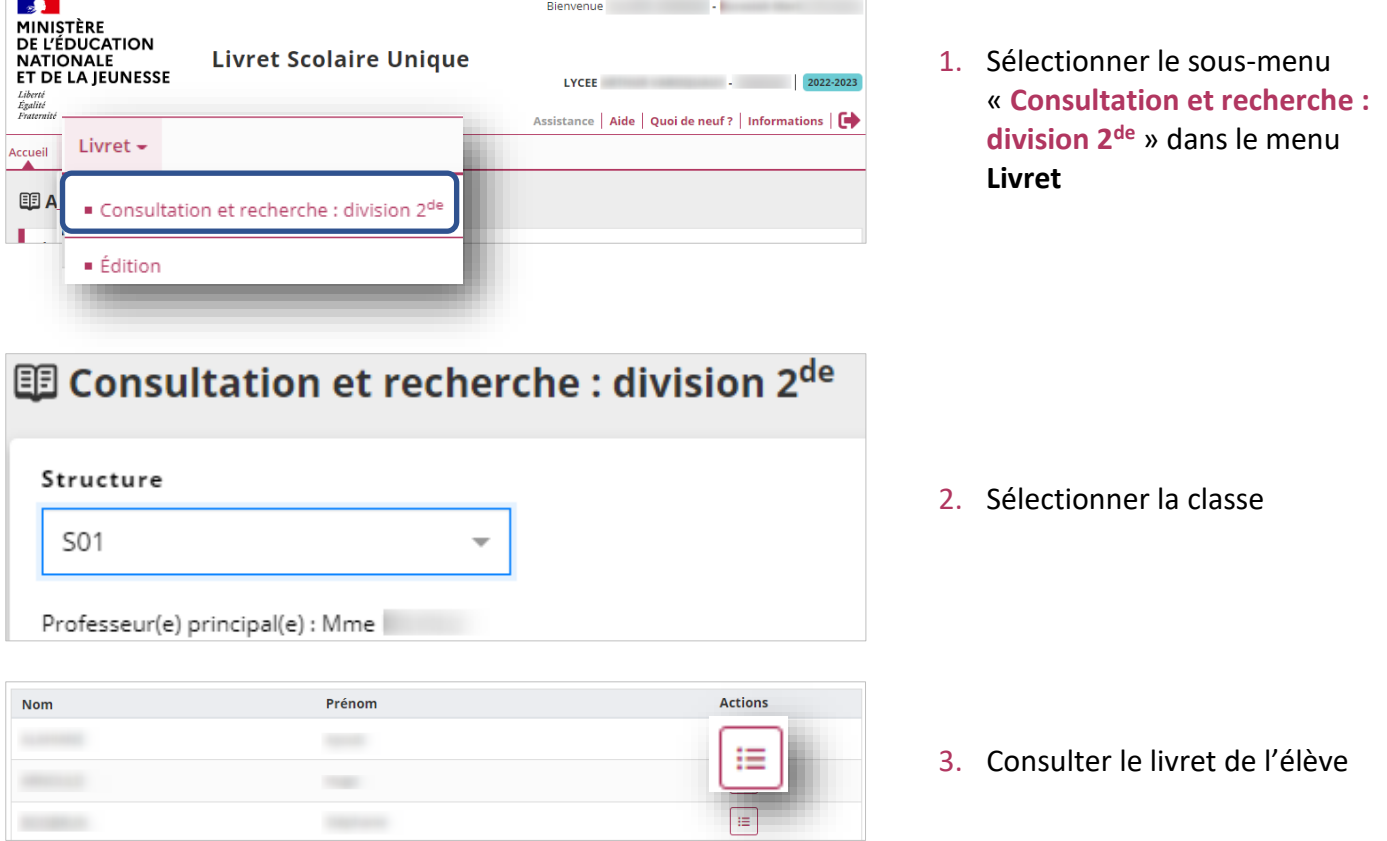

## <span id="page-1-2"></span>**1.2. Par la recherche d'une attestation ou d'une certification**

Plusieurs accès possibles :

#### <span id="page-1-3"></span>**Depuis la partie Attestations du Menu Attestations**

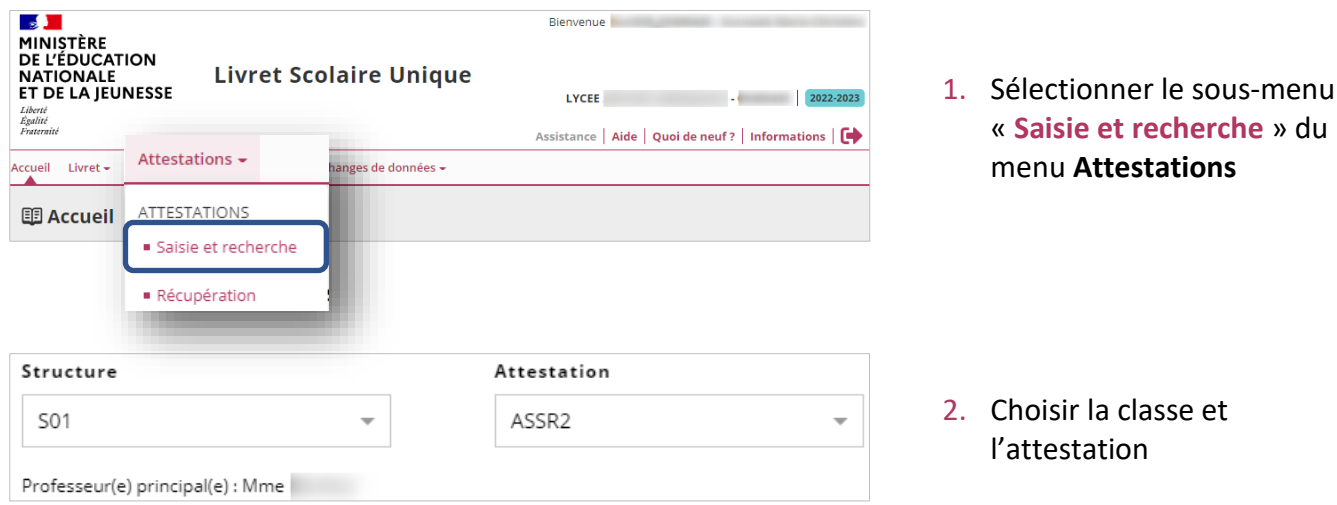

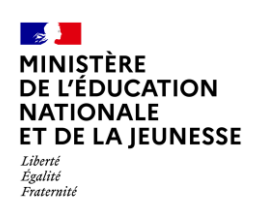

## **Livret Scolaire Unique du CP à la 3**

**OU**

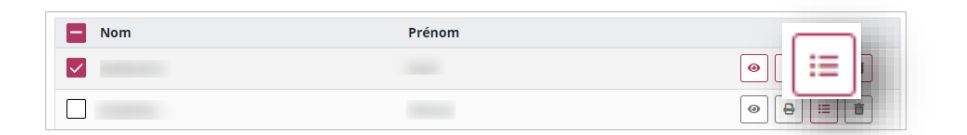

3. Consulter le livret de l'élève

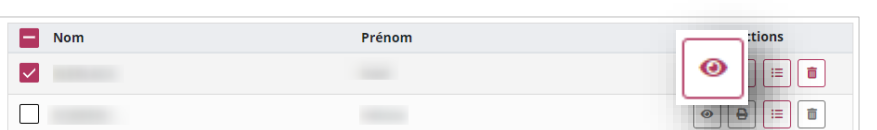

**Attestation ASSR2** 

Né le 1

**G** ÉDITER

3. Visualiser l'attestation de l'élève

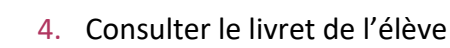

<span id="page-2-0"></span>**Depuis la partie Certifications PIX du menu Attestations**

**E LIVRET** 

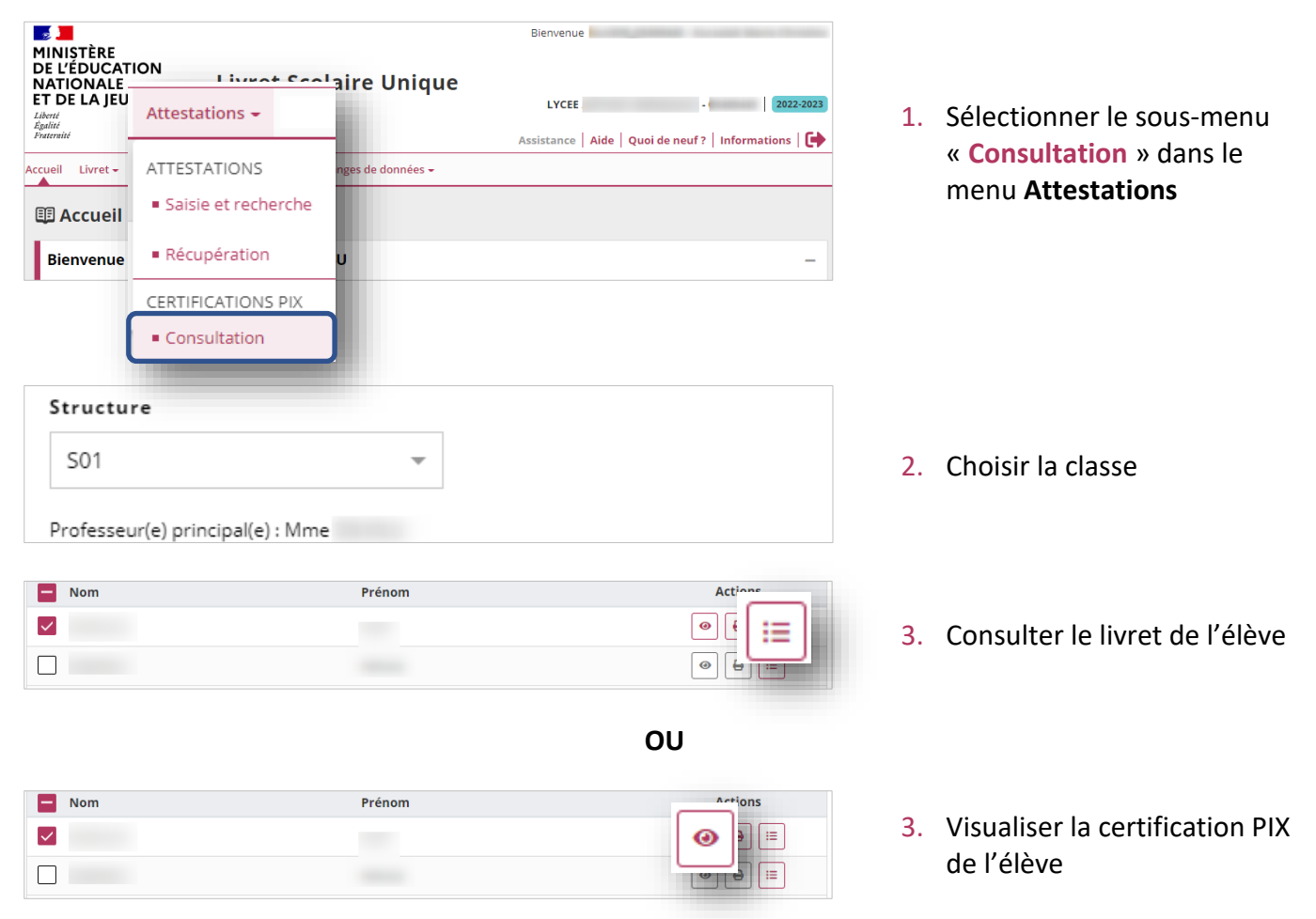

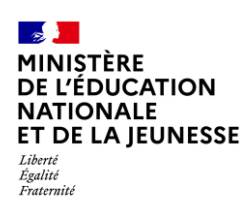

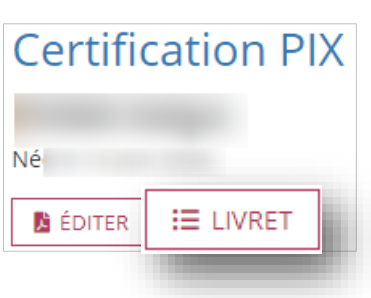

4. Consulter le livret de l'élève

# <span id="page-3-0"></span>**2. Consultation des différents éléments du livret scolaire**

#### **Prérequis :** [Consultation du](#page-1-0) livret scolaire

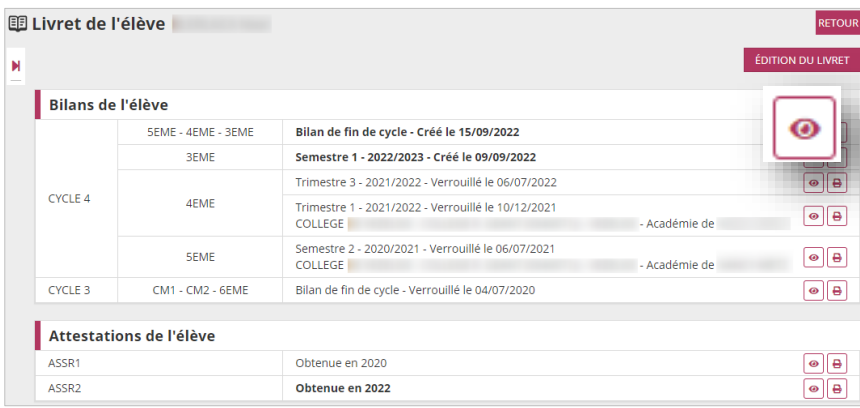

Il est possible de visualiser chaque élément du livret.

# <span id="page-3-1"></span>**3. Édition du livret scolaire**

Cette fonctionnalité permet de générer et de télécharger un fichier PDF contenant les livrets scolaires des élèves.

### <span id="page-3-2"></span>**3.1. Édition collective**

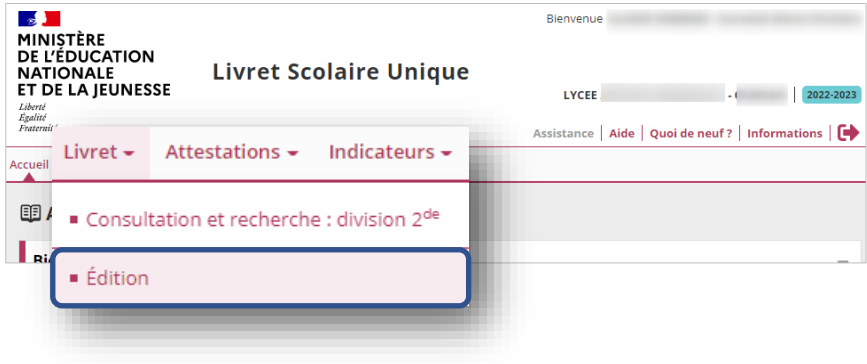

1. Sélectionner le sous menu « **Édition** » dans le menu **Livret**

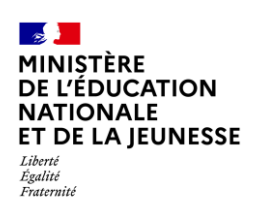

# **Livret Scolaire Unique du CP à la 3**

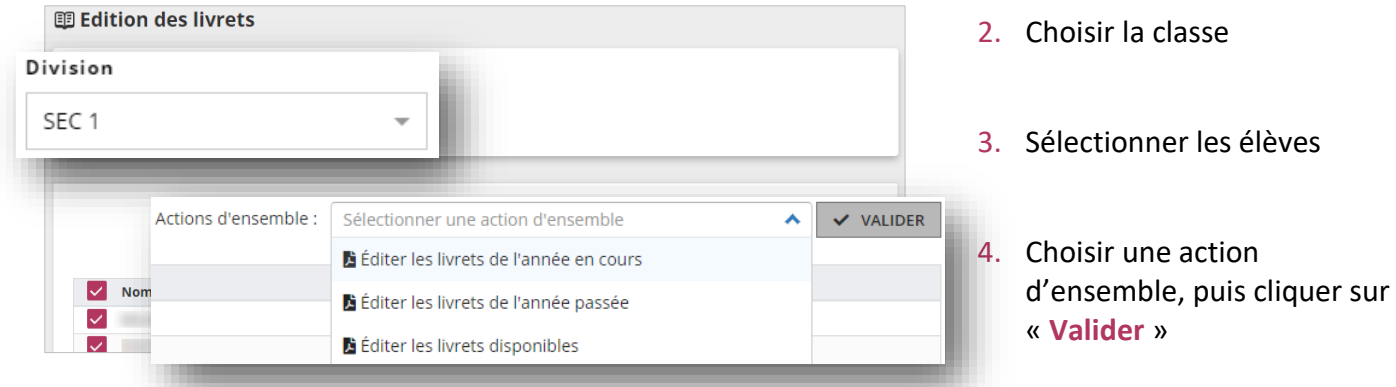

# <span id="page-4-0"></span>**3.2. Édition individuelle**

**Prérequis :** [Consultation du](#page-1-0) livret scolaire

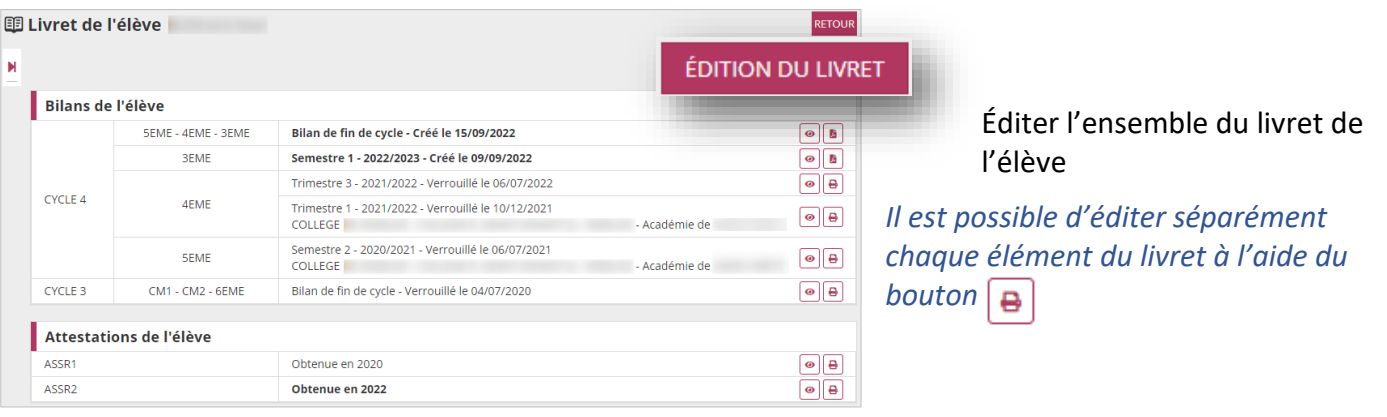

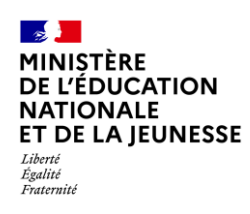

## <span id="page-5-0"></span>**Annexe**

**Règle de visibilité des bilans périodiques dans l'application LSU**

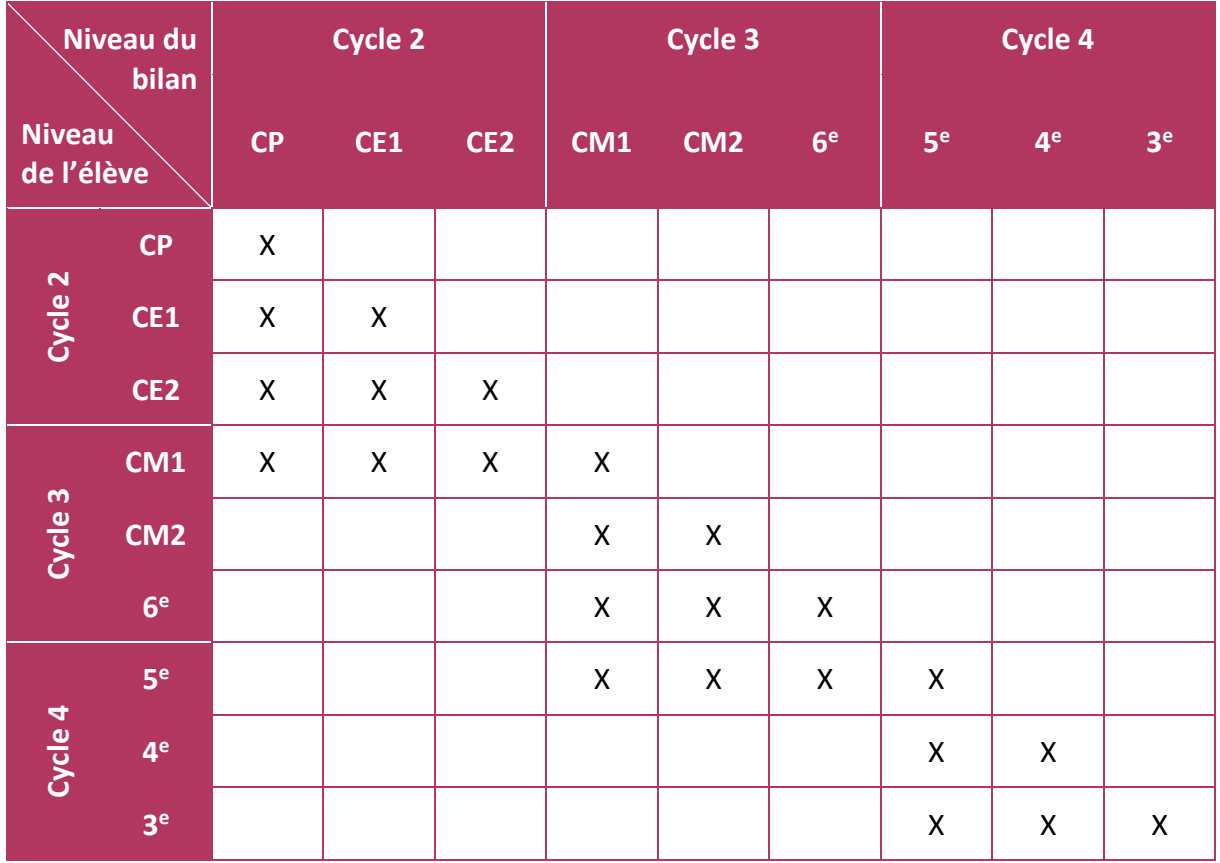

**Sur le service en ligne « Livret scolaire du CP à la 3<sup>e</sup> »** présent sur le portail Scolarité Services, les **responsables d'élèves** ont une **visibilité sur l'ensemble du contenu du livret depuis le CP** (ensemble des bilans périodiques, bilans de fin de cycle et attestations).

**À cet effet, il est important que ce service en ligne reste ouvert (SIECLE Vie de l'Établissement).**